## **INSTRUCTIVO PARA LA GENERACIÓN DE LEGALIZACIONES WEB PARA PRESENTAR ANTE IGJ, AFIP, UIF Y OTROS ORGANISMOS.**

Acceda a <https://www.consejo.org.ar/herramientas-profesionales/legalizaciones> e ingrese en el botón **"Web"**. Luego haga click en **"Ingresá al sistema"** (lado izquierdo) y en la siguiente pantalla elegir la opción **"Generación de operaciones y consultas – MATRICULADOS"** o en **"Acceso general (generación de borradores)"– PÚBLICO EN GENERAL**.

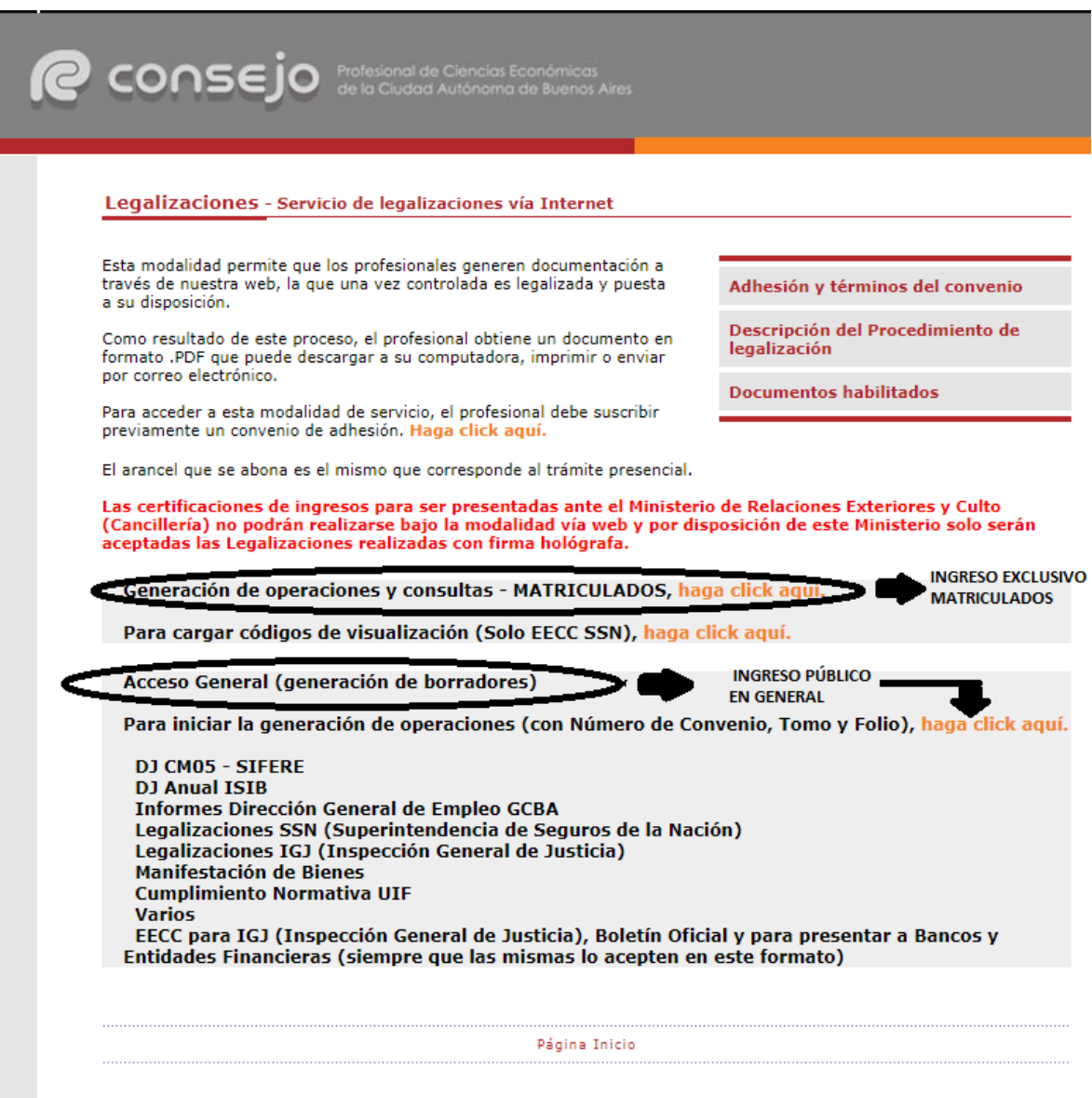

Al ingresar por el acceso exlusivo para Matriculados se le solicitará primero su usuario y clave de ingreso al portal **(1),** y posteriormente, el N° de convenio y clave de acceso para operar en el servicio de Legalizaciones vía web (**2)**.

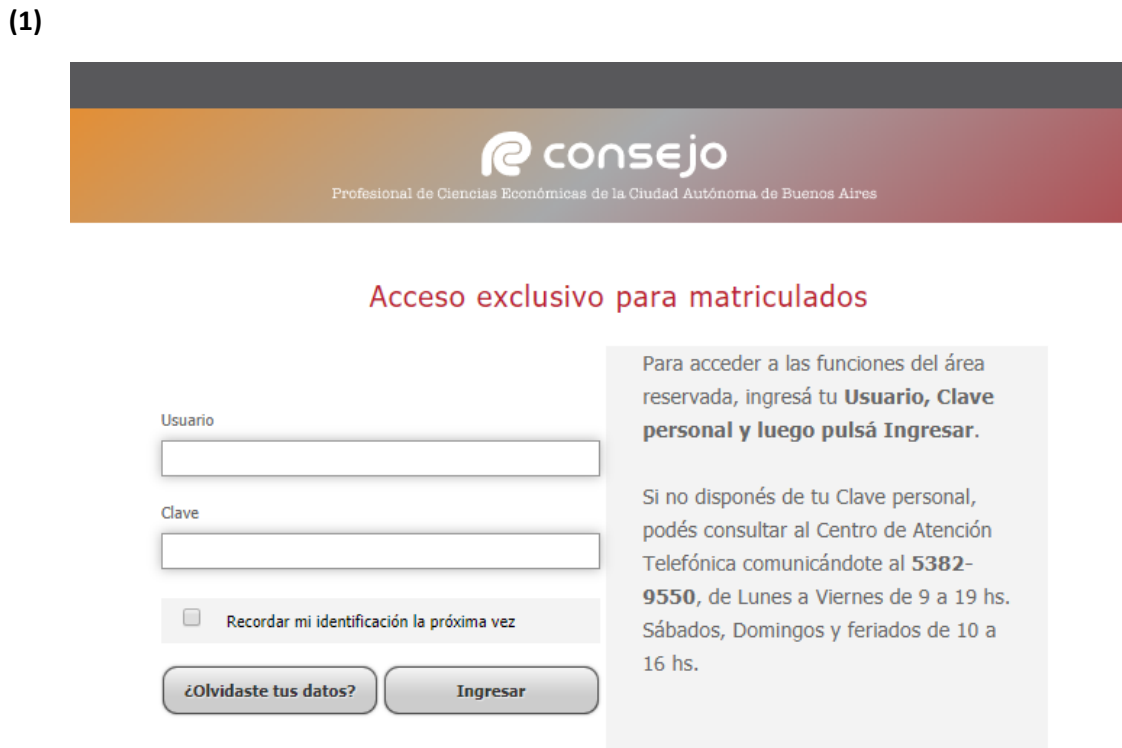

**(2)**

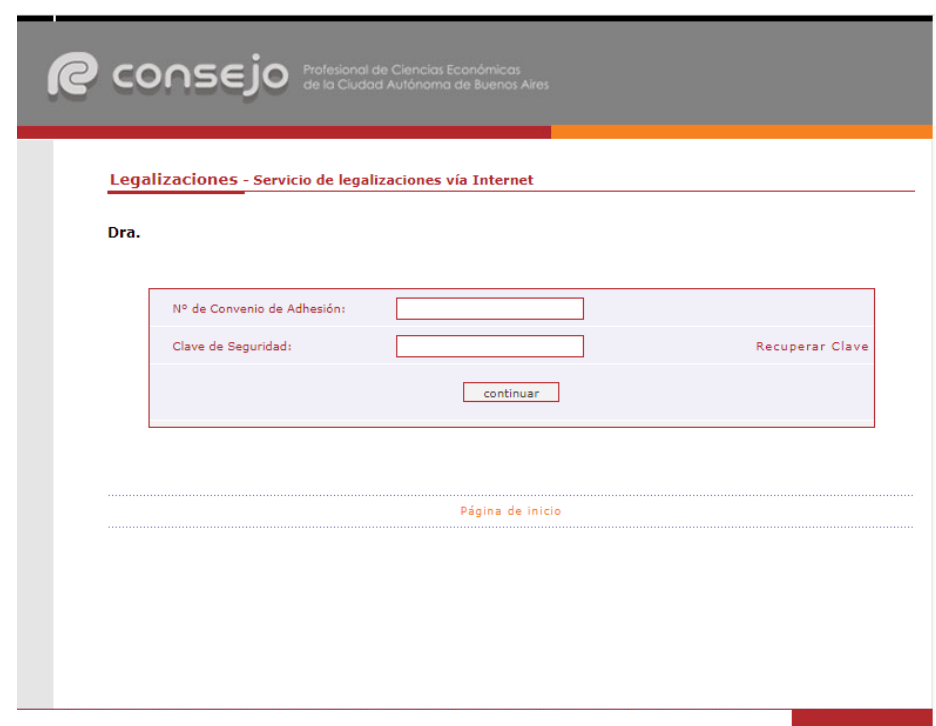

A continuación seleccione **"Legalizaciones SSN, IGJ, Manifestación de bienes, Cumplimiento Normativa UIF o Varios"** y haga click en el botón **"continuar"**.

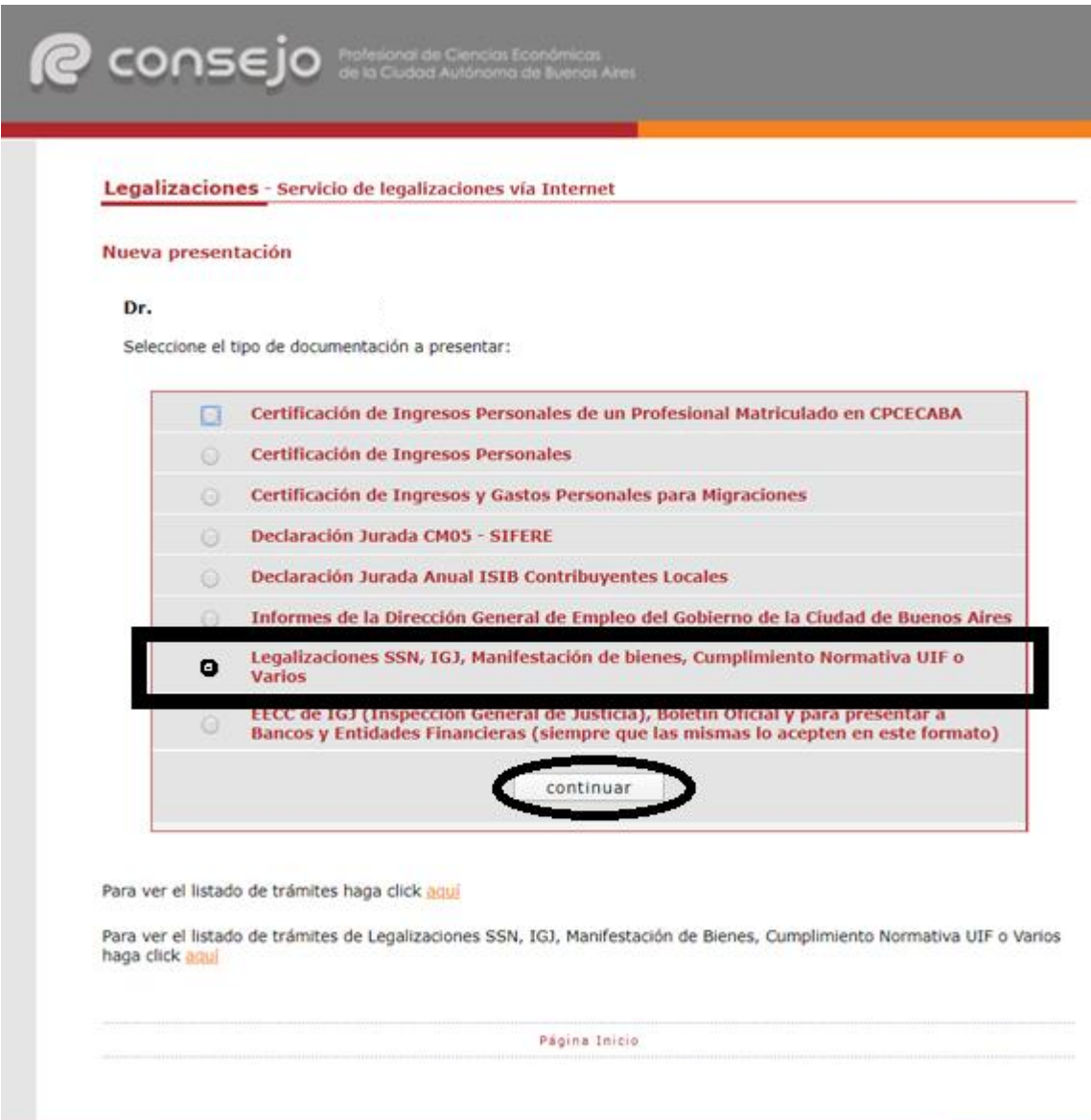

En el siguiente paso seleccione el tipo de documento que desea legalizar y haga click en el botón **"continuar"**.

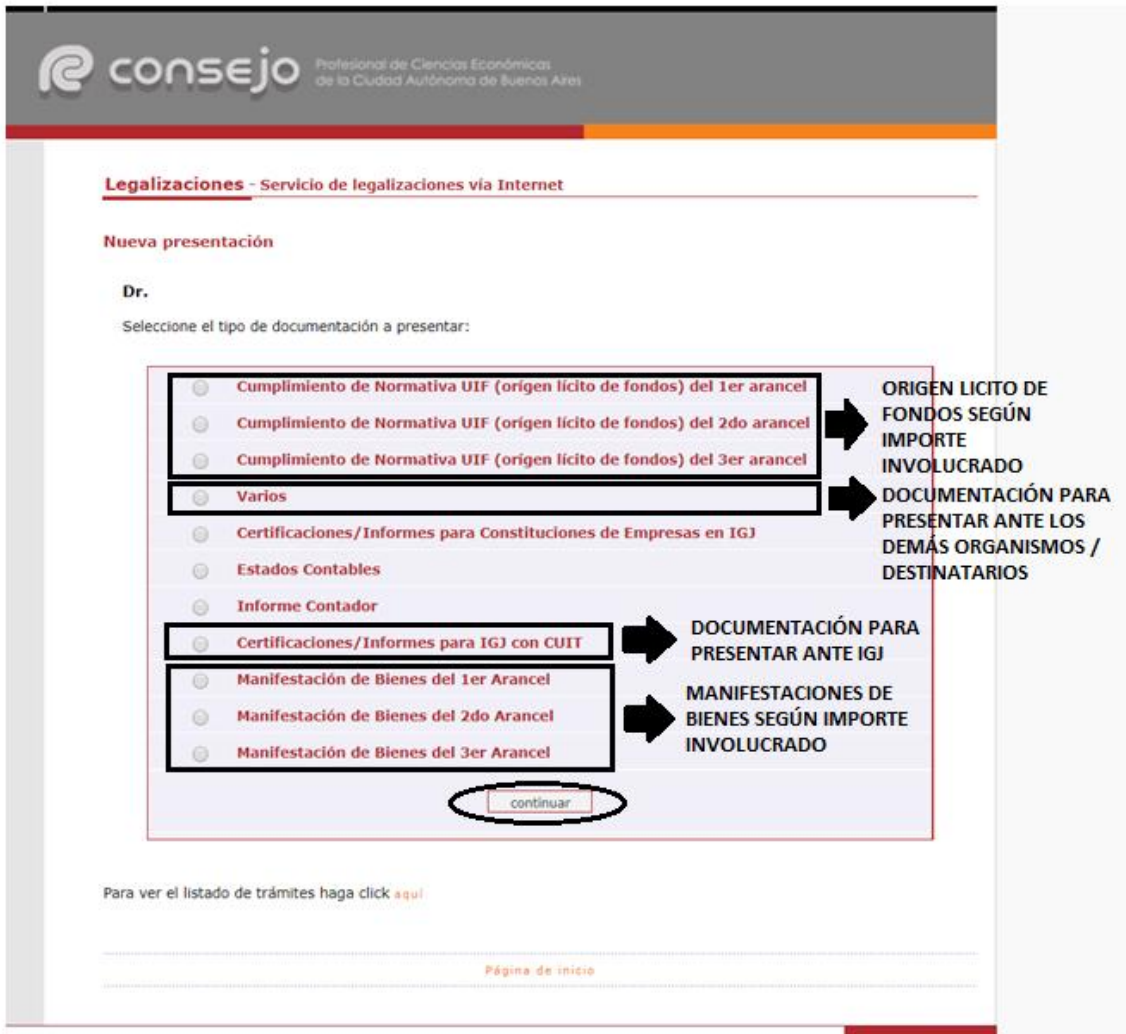

**\*\* Escala arancelaria para las presentaciones de manifestaciones de bienes y origen lícito de fondos.**

## **ACTUACIONES PROFESIONALES SOBRE MANIFESTACIONES DE BIENES Y POR<br>CUMPLIMIENTO DE NORMATIVAS DE LA UIF:**<br>Comprende Manifestaciones de bienes, origen lícito de fondos, y similares. de personas

humanas y de todo tipo de entes comerciales y civiles.

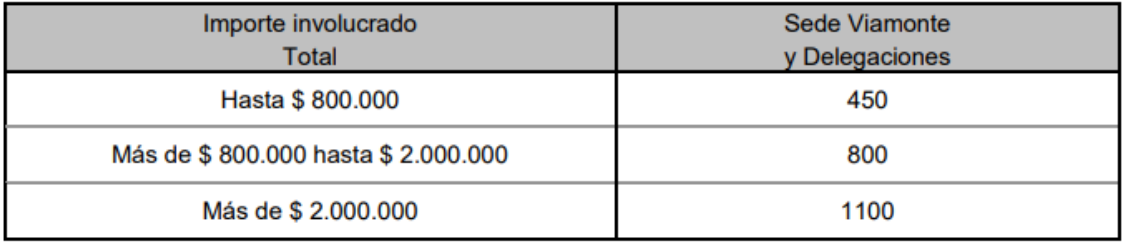

En la siguiente pantalla ingrese el N° de CUIT del cliente y presione el botón **"validar"**.

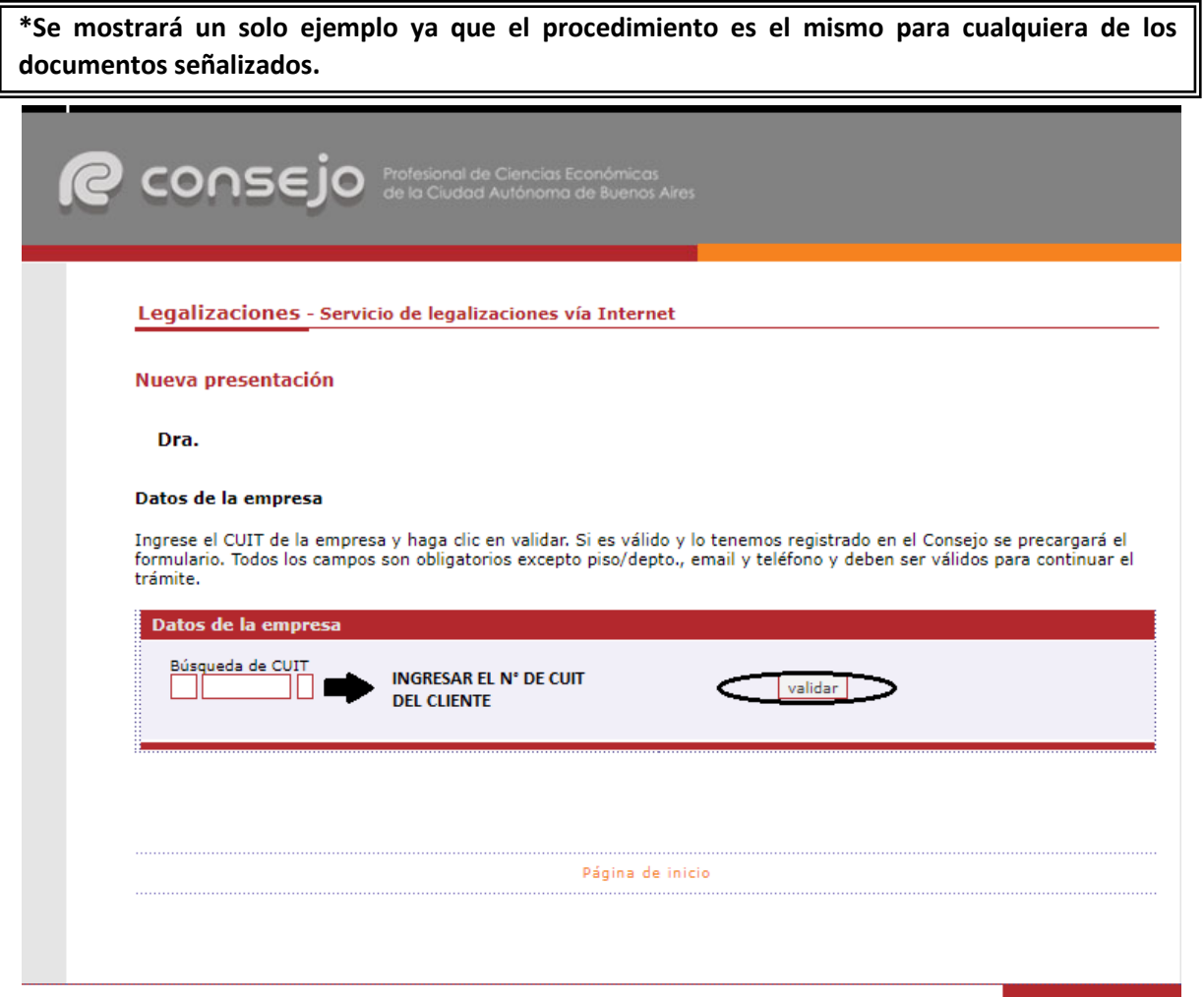

Si el CUIT ingresado se encuentra registrado en nuestra base de datos, la información se cargará automáticamente en el sistema. De lo contrario deben ser cargados en forma manual.

En este último caso recuerde confirmar el **domicilio** dando click en el botón **"validar"**.

Para ambos casos haga click en el botón **"siguiente"**.

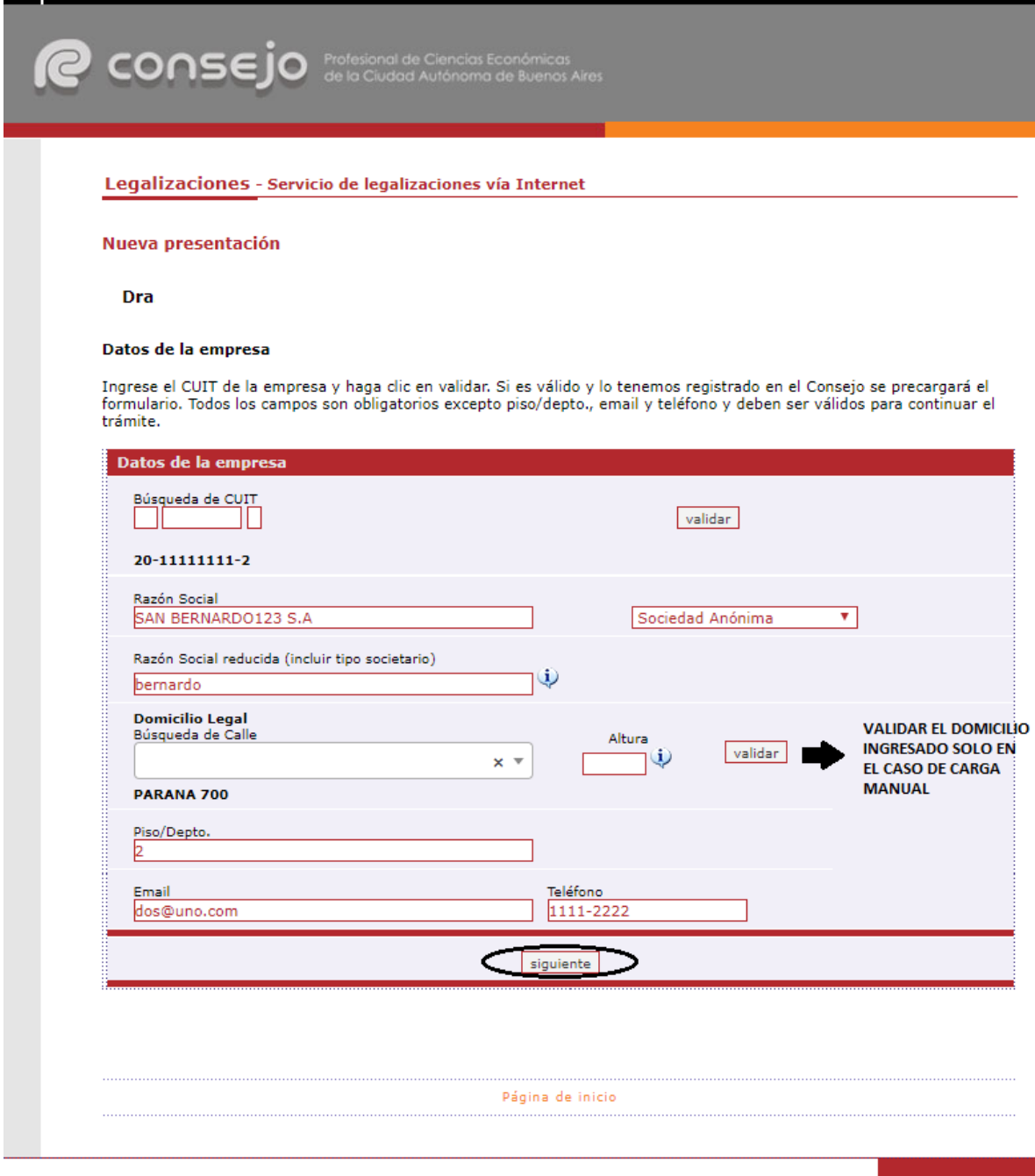

A continuación ingrese los datos del documento y cargue el mismo en **un solo archivo** en formato PDF. Al finalizar presione el botón **"siguiente"**.

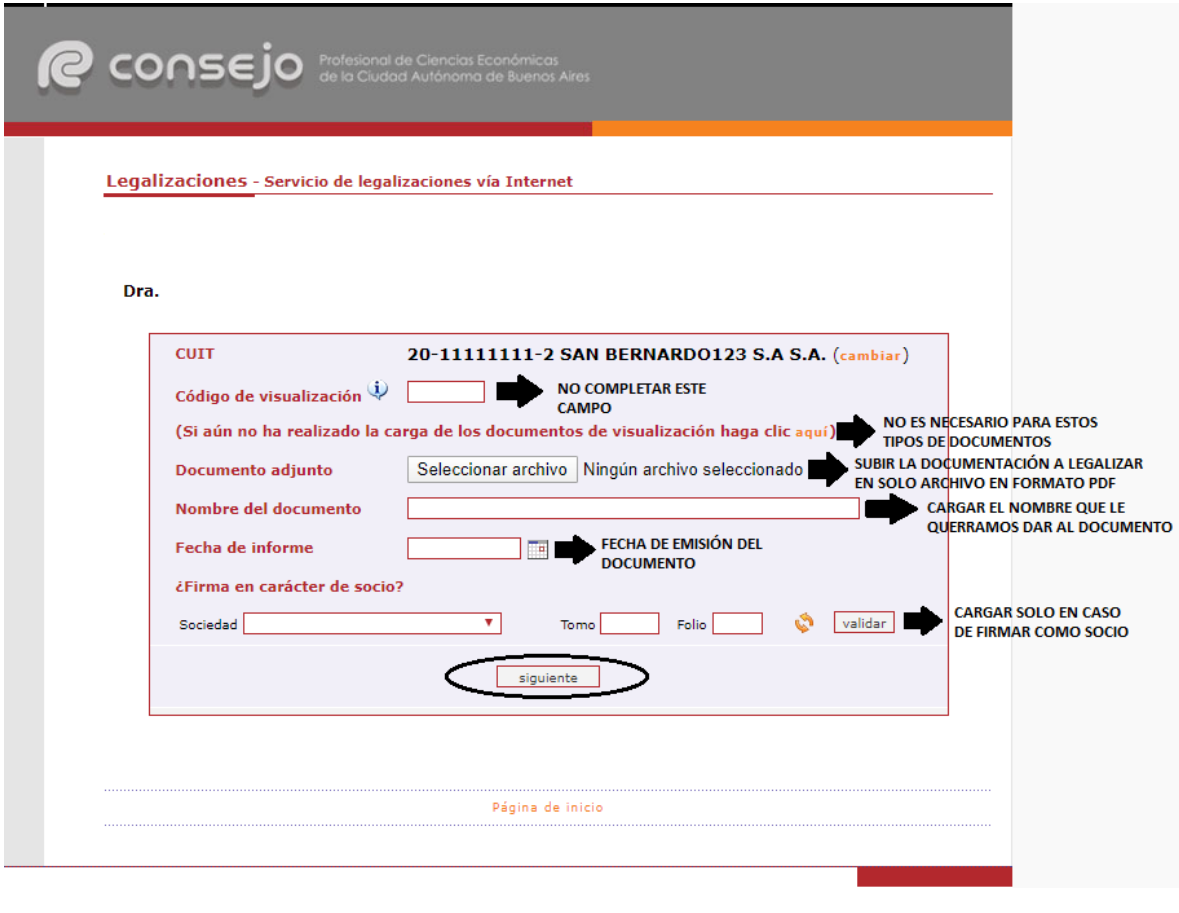

**\*En este desarrollo no constará el destinatario en la oblea, pero sí debe ser consignado en el documento. La omisión del mismo es motivo de rechazo de la legalización.**

En el próximo paso observará un resumen de los datos ingresados, si son correctos damos click en **"confirmar"**.

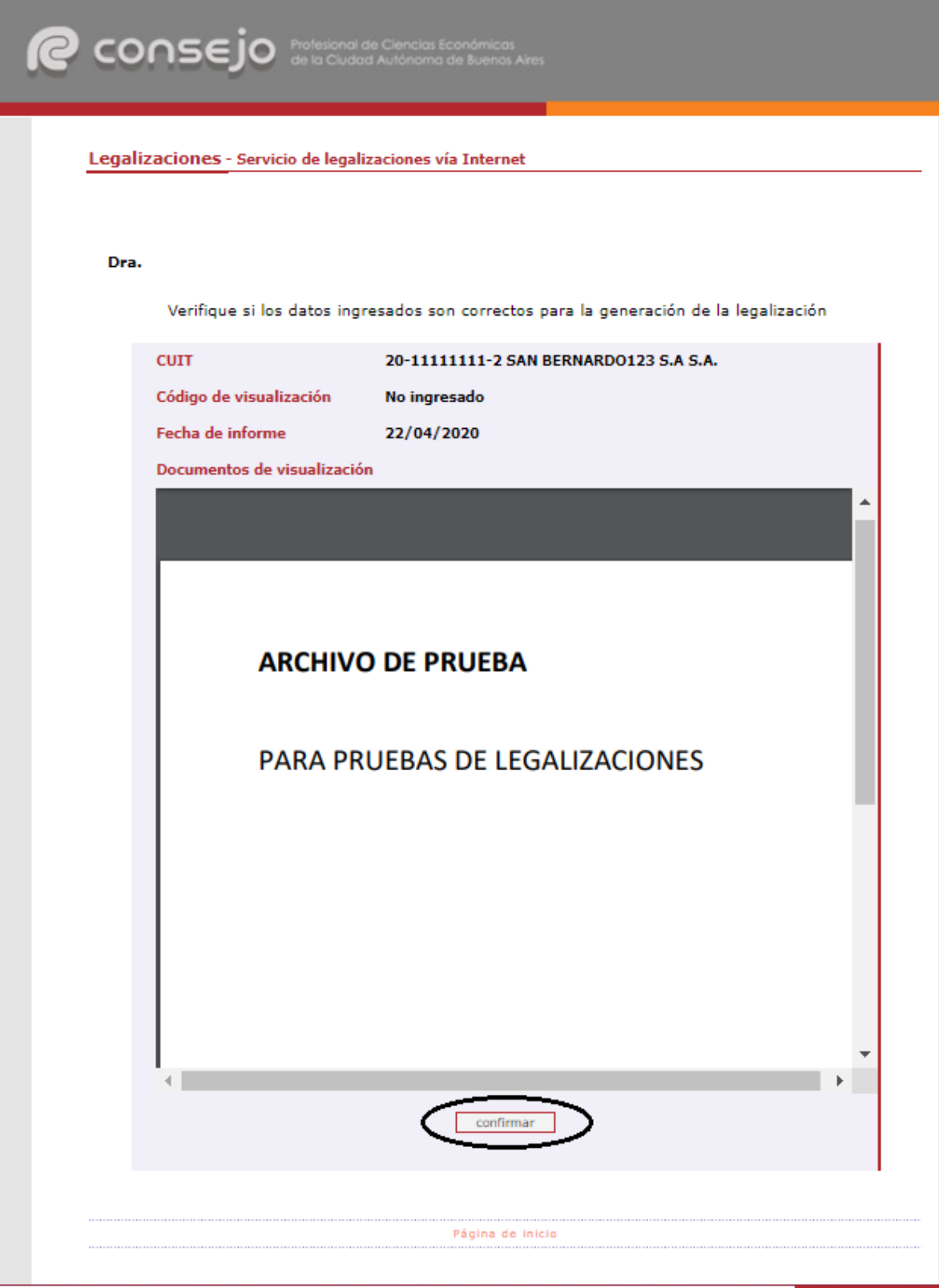

En el caso de la carga para público general, el trámite **finaliza aquí** y el documento permanece en estado **"borrador"** hasta que el profesional interviniente ingrese a su cuenta para realizar el pago de la Legalización.

Si el que ejecuta la carga es el profesional, el pago lo realiza en el momento seleccionando entre las siguientes opciones, al finalizar haga click en **"continuar"**.

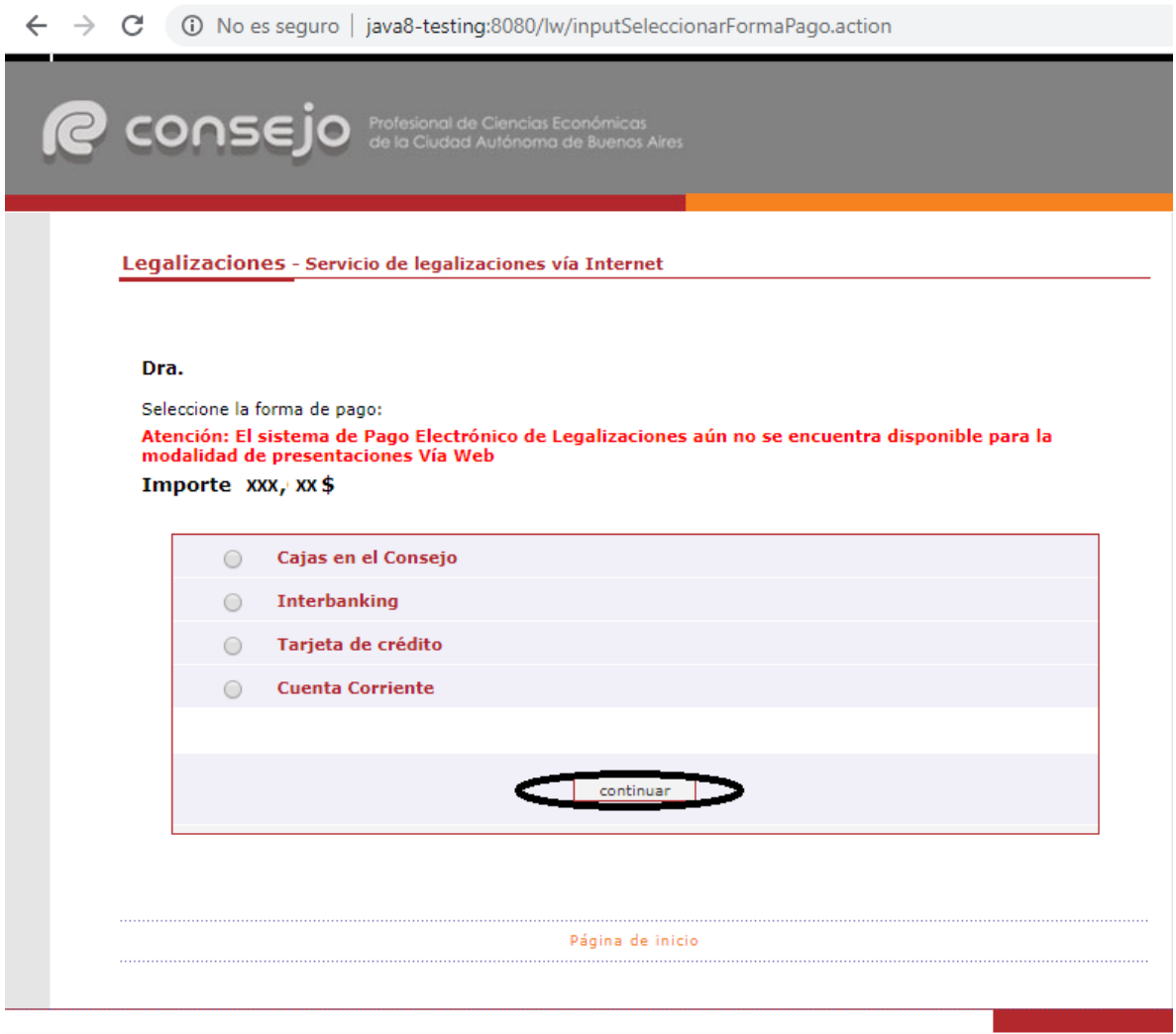

**\*Recuerde que el Sistema de Pago Electrónico de Legalizaciones no está disponible para la modalidad de Legalizaciones Vía Web.**

Por último, el sistema le arrojará un número de trámite y deberá aguardar las verificaciones y controles. Una vez aprobado el trámite lo visualizará en su cuenta (se genera un PDF de descarga).

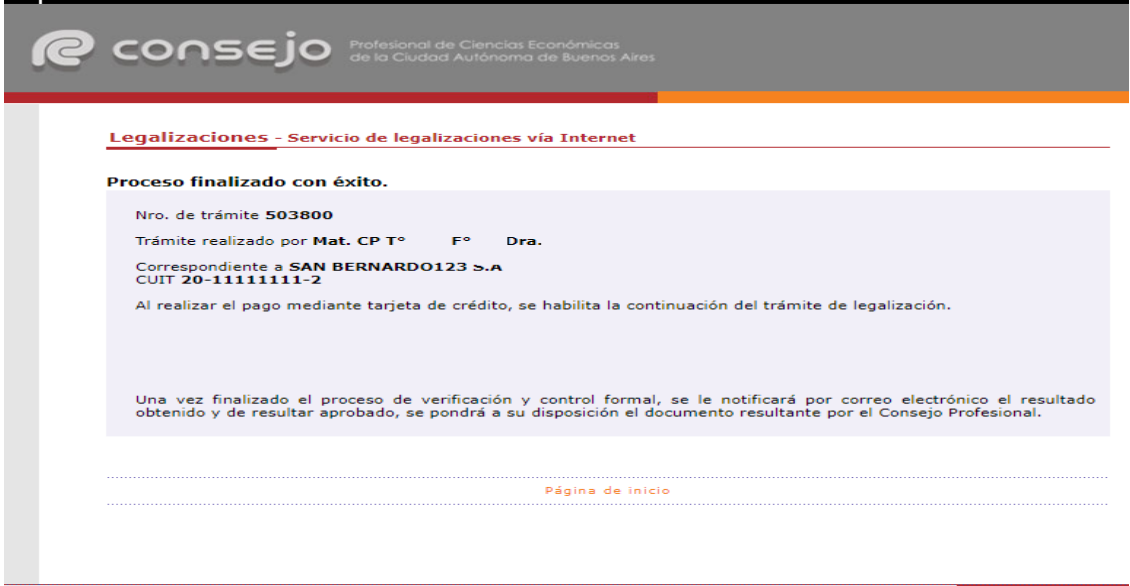

Para revisar sus operaciones, en el menú de **"Nueva presentación",** al pie se observa la frase **"Para ver el listado de trámites haga click aquí"**.

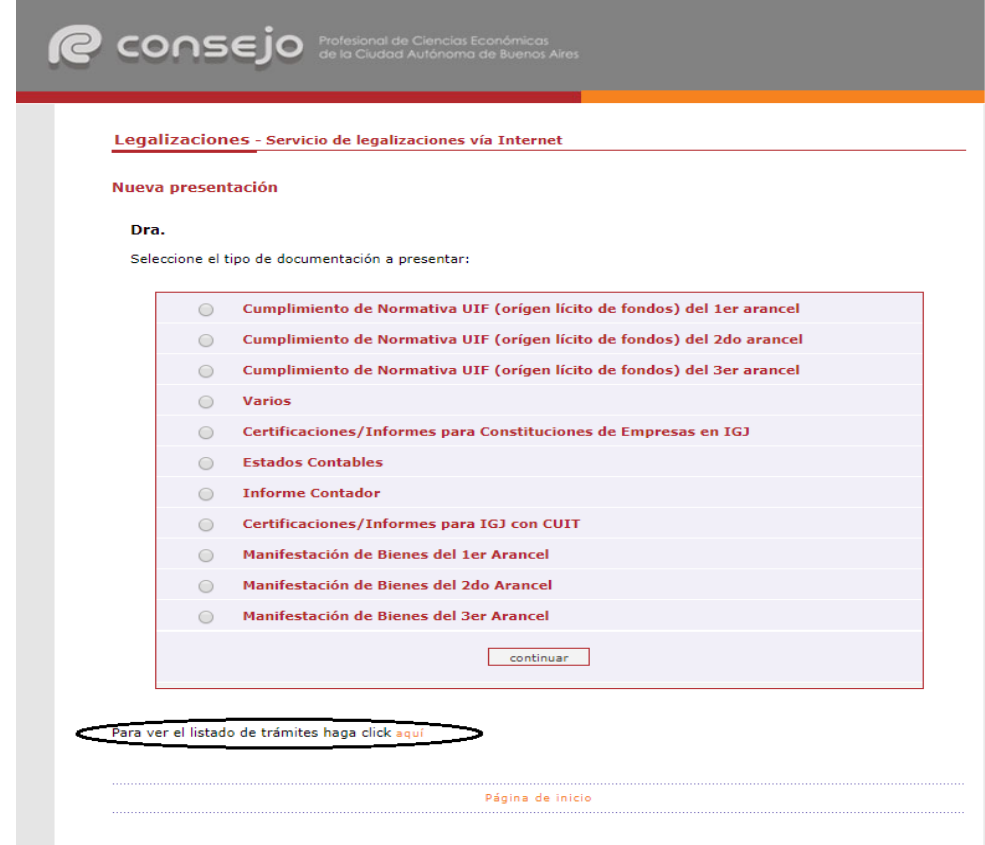

En este menú se debe seleccionar el rango de fechas y el tipo de documentación que desea observar.

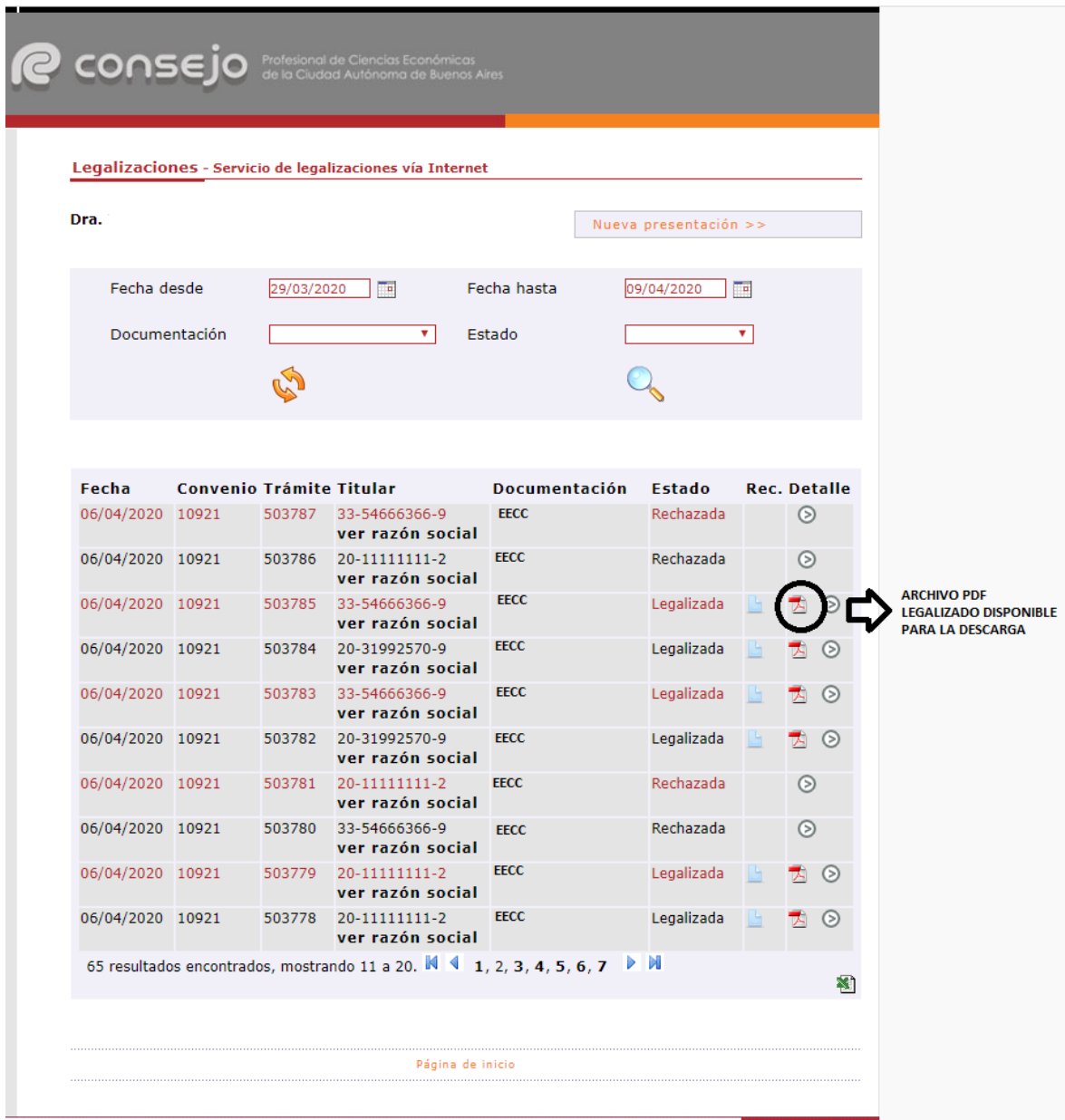

Por último, a modo de ejemplo, visualizaremos un modelo de oblea.

Para que el destinatario de la legalización pueda verificar la veracidad de la misma deberá ingresar en el siguiente link: <https://z0723.cponline.org.ar/cw/certificaciones/validar.html> y cargar el código que figura al pie de la oblea.

Ciudad Autónoma de Buenos Aires, 22 de abril de 2020 Legalizamos de acuerdo con las facultades otorgadas a este CONSEJO PROFESIONAL por las leyes 466 (Art. 2, Inc, D y J) y 20488 (Art. 21, Inc. I) la actuación profesional de fecha 01/04/2020 referida a Manifestación de Bienes perteneciente a PruebarepS.A. CUIT 30-99999999-5 con domicilio en VIAMONTE 1549, C.A.B.A., intervenida por la Dra. Sobre la misma se han efectuado los controles de matrícula vigente y control formal de dicha actuación profesional de conformidad con lo previsto en la Res. C. 236/88, no implicando estos controles la emisión de un juicio técnico sobre la actuación profesional. Datos del matriculado Dra. Contador Público F° **CPCECABA T°** Firma en carácter de socio  $T^{\circ}$   $F^{\circ}$ **SOCIO** Legalización Nº 922873 Esta actuación profesional ha sido aestionada por el profesional interviniente a través de internet y la misma reúne los controles de matrícula vigente, incumbencias y control formal de informes consejo y certificaciones (Res. C. 236/88). El receptor del presente documento puede constatar su validez ingresando a Profesional de Ciencias<br>Económicas de la Ciudad<br>Autónoma de Buenos Aires www.consejo.org.ar/certificaciones/validar.htm declarando el siguiente código: 59dlblx CÓDIGO PARA VERIFICAR VERACIDAD DE LA DOCUMENTACIÓN